# **Quick-Start Guide Quick-Start Guide**

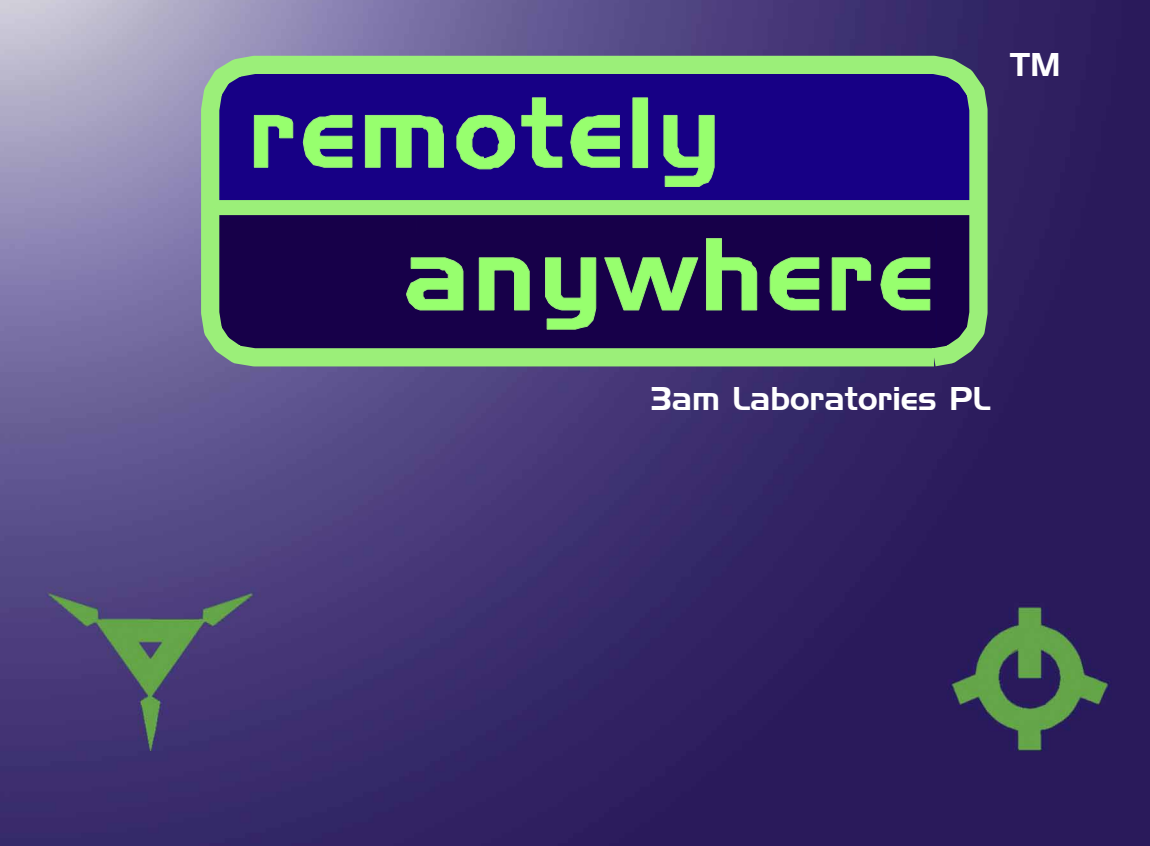

# RemotelyAnywhere **Quick-Start Guide Quick-Start Guide**

## **About** RemotelyAnywhere

RemotelyAnywhere is a remote administration tool that can be used to control and administer Microsoft  $^\circ$  Windows  $^\circ$  - based computers over a local area network or the Internet. Remotely Anywhere acts as the 'host' software on the machine that is to be controlled. The 'client' – the remote computer that is used to access the 'host' – requires no special software. The 'client software' is any Java-enabled browser, such as Internet Explorer (IE) or Netscape Navigator (versions 3 or above).

RemotelyAnywhere - originally created **for** Network Administrators **by** a Network Administrator - allows a user to control a server or desktop computer from anywhere in the world. All that is required is an Internet-connected computer, phone or wireless device.

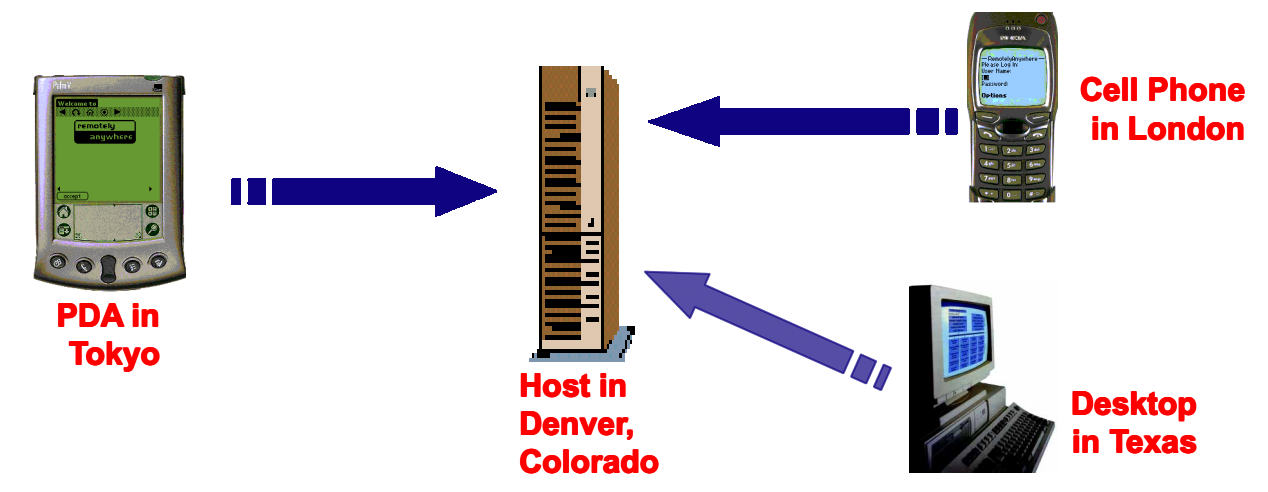

#### **Purpose of this guide**

This guide walks you, the user, through the process of setting up and accessing a target, or 'host', computer through the RemotelyAnywhere remote administration software.

The process includes:

- Installing the Remotely Anywhere software on the machine that you wish to remotely control, including:
	- Default installation configurations
	- -Custom installation configurations
- ❏ Accessing that 'host' computer from a local area network (LAN) or over the Internet.
- Special settings of which to be aware for accessing RemotelyAnywhere through a firewall.
- ❏ General overview of the features of RemotelyAnywhere.

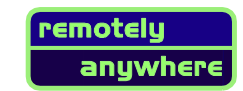

# **Installing** RemotelyAnywhere

## **Default Installation**

- **Step 1** If you do not have a RemotelyAnywhere CD, locate the download of remotelyanywhere.zip, available from: http://www.BinaryResearch.net or http://www.RemotelyAnywhere.com.
- S**tep 2** Execute the remotelyanywheresetup.exe from the CD or from the downloaded .ZIP archive.
- **Step 3** At the 'Welcome' screen of the installation, select "Next".
- **Step 4** On the License Agreement screen, select "I Agree" if you agree to the license restrictions. (If you do not, the **"Cancel"** button will allow you to exit the setup.)
- **Step 5** At the 'RemotelyAnywhere Setup Wizard' initial screen, select **"Next"**.
- **Step 6** On the **Customer Information Screen**, fill in the fields for **"User Name"** and **"Company Name"**.

The setup will not continue until there is a value in each of these lines.

Click **"Next"**.

**Step 7** The **Software Options** screen appears next. If the default values for ports and options are acceptable, click **"Next"**.

> For customizing RemotelyAnywhere during installation, see **Custom Installation** below.

**Step 8** Windows 98 and Windows ME: The next screen will display the default username (Administrator) and password (remotelyanywhere) to be used when logging into a Windows 98 machine via Remotely Anywhere. This username and password may be changed during the installation only. Once the username and password are accepted by the setup, the only way to change them would be to reinstall **RemotelyAnywhere.** 

> For Windows NT 4, Windows 2000 and Windows XP: Default username and password options will not be displayed. Any member of the default Administrator group will be able to log-in using their network username and password.

Select **"Next"**.

- **Step 9** A window will appear prompting you to check a box "Should Remotely-Anywhere start automatically each time you start Windows?", then select **"Next"** to continue.
- **Step 10** The setup will then ask for confirmation of the **destination location** for the files for RemotelyAnywhere.

If you wish to change the destination folder, select the **"Browse"** option at this time.

Select **"Next"** to confirm the destination folder.

\*\*\*If you are running Windows NT 4: Select "Next" again to begin the copy of files from the setup folder to the host computer's hard drive.

**Step 11** Select **"Finish"** to complete the Setup.

#### **Custom Installation**

- 1. Follow steps 1- 6 above, *Default Installation*.
- 2. The **Software Options** screen allows the user to configure certain ports and options for use by or with **RemotelyAnywhere**.

If the default ports used by **RemotelyAnywhere** (HTTP, Telnet, SSH) conflict with existing applications or services, the user may change the port settings for **RemotelyAnywhere** at this screen. If the person installing **RemotelyAnywhere** is not the Network Administrator, the Network Administrator should be consulted before ports are assigned.

At the **Software Options** screen the user can also enable or disable the following options:

- Enable Tray Icon and User Notification
- Automatically check for latest version
- Write events to a log File
- Display Tooltips (within RA)
- Use Icons on the HTML pages
- Collect performance data

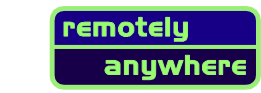

This screen also allows the user to copy configuration settings from an existing RemotelyAnywhere installation.

After all options are configured, select **"Next"**.

3. Continue with steps 8 – 11 for the *Default Installation*.

#### **Accessing** RemotelyAnywhere

When the installation is complete, the default Internet browser will open with the loopback address of http://127.0.0.1:2000. This address allows the user to communicate with the **RemotelyAnywhere** program **only** at the machine on which it was installed.

To access the host machine from a different machine, open an Internet browser and type in http://xxx.xxx.xx.x:2000 on the Location/Address line. The 'xxx.xxx.xx.x' represents the IP address of the host machine.

On an internal network, you can also access a machine by typing in http:// machinename:2000 at the Location/Address line.

#### Accessing a RemotelyAnywhere 'host' computer through a firewall

Most corporations today employ certain security measures to protect their computer networks from hostile intrusion. One of the common measures includes creating a *firewall*. A firewall is a system designed to prevent unauthorized access to a private (internal) network. Firewalls can be implemented either as hardware or software, or a combination of the two.

The most common use of a firewall is to prevent unauthorized intrusion from Internet users attempting to access a private network or Intranet. A firewall examines all messages entering or leaving the internal network/Intranet, ensuring those messages meet security criteria established by the Network Administrator.

RemotelyAnywhere can be configured to work with a computer protected by a firewall. This requires mapping an external, incoming port on the firewall to the internal IP and port on the computer utilizing Remotely Anywhere.

For detailed instructions on how to use **RemotelyAnywhere** in conjunction with firewalls, please refer to the Remotely Anywhere manual.

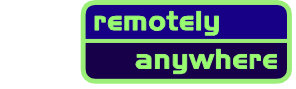

#### RemotelyAnywhere **Features – Overview**

RemotelyAnywhere was originally designed as a remote administration tool. This allowed the Network Administrator access to services, processes, drivers, file and user administration as well as other options.

Today, RemotelyAnywhere can be used for its original functionality and also offers remote control through Java, file transfer protocol (FTP) for downloading and uploading of files, port forwarding for use on a firewall computer, as well as configuration of the host computer.

For a full description of the capabilities, functions and administrative tools, please refer to the Remotely Anywhere manual.

Or, if you've followed the installation steps - take it for a 'test drive'!

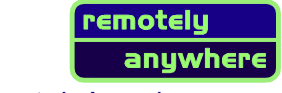